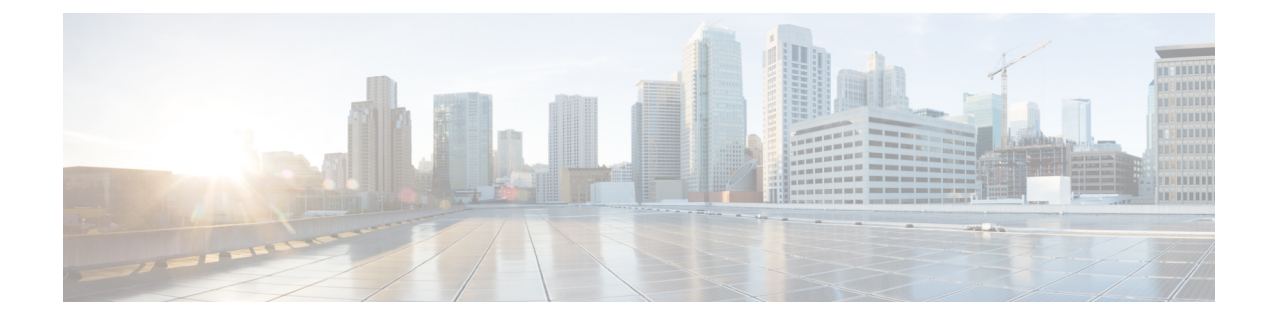

# トラブルシューティング

次は、Cisco Prime License Manager の使用時に発生する可能性がある一般的な問題に対処するた めに推奨されるトラブルシューティング手順です。

- [不明なユーザ名とパスワード](#page-0-0), 1 ページ
- [設定の変更が表示されない](#page-1-0), 2 ページ
- [不明なエラーの原因](#page-1-1), 2 ページ
- [製品インスタンスが追加されない](#page-1-2), 2 ページ
- [製品インスタンスが削除されたが、ライセンスの使用状況データに引き続き表示される](#page-2-0), 3 [ページ](#page-2-0)
- [製品インスタンスを追加したが、ライセンスの使用状況データに表示されない](#page-2-1), 3 ページ
- 製品の管理 GUI [のライセンス使用状況データが製品インスタンスのビューと一致しない](#page-3-0), 4 [ページ](#page-3-0)
- LicenseManager[がコンプライアンス違反を検出した場合に、コンプライアンス違反アラート](#page-3-1) [が表示されない](#page-3-1), 4 ページ
- License Manager [に製品の超過が表示されない](#page-4-0), 5 ページ
- License Manager [を別のサーバで復元後、ライセンスが見つからない](#page-4-1), 5 ページ
- [ライセンスのアップグレードウィザードを使用してシステムをコンプライアンスに準拠させ](#page-4-2) [ることができない](#page-4-2), 5 ページ

# <span id="page-0-0"></span>不明なユーザ名とパスワード

## 説明

初回インストール時のシステムのユーザ名とパスワードがわからないため、Cisco Prime License Manager にログインできません。

#### 解像度

OS 管理者のクレデンシャルを使用してプラットフォーム CLI にログインし、*license management list users* コマンドを実行して Cisco Prime License Manager アプリケーションへのサインイン時に使 用するユーザ名を表示します。このユーザ名のパスワードがわからない場合は、*licensemanagement change user password* コマンドを実行してパスワードを変更できます。

# <span id="page-1-0"></span>設定の変更が表示されない

#### 説明

製品の設定変更を行いましたが、要求したライセンスの変更が Cisco Prime License Manager に反映 されていません。

### 解像度

Cisco Prime License Manager は 24 時間ごとに製品と同期されます。最新の設定変更を確認するに は、[ライセンスの使用状況(License Usage)] レポート ウィンドウの [使用状況の詳細の更新 (Update Usage Details)] で、[製品インスタンス(Product Instances)] を選択し、[今すぐ同期 (Synchronize Now)] をクリックします。

## <span id="page-1-1"></span>不明なエラーの原因

### 説明

[エラーの原因が不明です (The cause of the error is unknown) 1というエラー メッセージが表示さ れます。

### 解像度

詳細については、Cisco Prime License Manager の診断ログを確認してください。診断ログにアクセ スする方法については、[診断ログにアクセスする方法を](cplm_b_user-guide-1151su2_chapter_0100.pdf#unique_30)参照してください。

これらの詳細でエラーの原因を特定できない場合は、TAC Service Request Tool ([https://tools.cisco.com/](https://tools.cisco.com/ServiceRequestTool/scm/mgmt/case) [ServiceRequestTool/scm/mgmt/case](https://tools.cisco.com/ServiceRequestTool/scm/mgmt/case))を使用してサービス要求を作成してください。有効なCisco.com ユーザ ID およびパスワードをお手元にご用意ください。あるいは、Technical Assistance Center の 主番号 800-553-2447 までお電話ください。

# <span id="page-1-2"></span>製品インスタンスが追加されない

#### 説明

Cisco Unified Communications Manager の製品インスタンスを追加しようとしましたが、401 エラー を受信しました。

#### 解像度

CLI コマンド **show accountlocking** を実行して、Cisco Unified Communications Manager アカウント のステータスを確認します。製品インスタンスを追加できるのは、アカウントがロック解除され ている場合のみです。アカウントのロックを無効にするには、コマンド **set accountlockingdisable** を使用します。

# <span id="page-2-0"></span>製品インスタンスが削除されたが、ライセンスの使用状 況データに引き続き表示される

## 説明

製品インスタンスを削除しましたが、[ダッシュボード (Dashboard) 1および [ライセンス (Licenses)] > [使用状況(Usage)] で表示されるライセンスの使用状況データに反映されませ  $h_{\circ}$ 

### 解像度

製品インスタンスを CiscoPrime License Manager から削除した場合は、CiscoPrime License Manager と製品インスタンスが同期されるまでその使用状況データを使用できません。同期は24時間間隔 で実行されます。または、[今すぐ同期(Synchronize Now)] ボタンを使用して、[モニタリング (Monitoring)] > [ライセンスの使用状況(License Usage)] から手動で同期を要求できます。

# <span id="page-2-1"></span>製品インスタンスを追加したが、ライセンスの使用状況 データに表示されない

### 説明

製品インスタンスを追加しましたが、[モニタリング (Monitoring) ]>[ダッシュボード (Dashboard) ] および [ダッシュボード (Dashboard) ] > [ライセンスの使用状況 (License Usage) ] で表示される ライセンスの使用状況データに反映されません。

#### 解像度

製品インスタンスを Cisco Prime License Manager に追加した場合は、Cisco Prime License Manager と製品インスタンスが同期されるまでその使用状況データを使用できません。同期は24時間間隔 で実行されます。または、[今すぐ同期(Synchronize Now)] ボタンを使用して、[モニタリング (Monitoring)] > [ライセンスの使用状況(License Usage)] から手動で同期を要求できます。

# <span id="page-3-0"></span>製品の管理 **GUI** のライセンス使用状況データが製品イン スタンスのビューと一致しない

#### 説明

製品の管理 GUI のライセンス使用状況データ([製品インスタンス(Product Instances)] > [管理 GUI の起動 (Launch Admin GUI) | を選択した場合など) が、製品インスタンス ([製品インスタ ンス名(Product Instance Name)] を選択)内の Cisco Prime License Manager で報告されるライセン ス使用状況と一致しません。

#### 解像度

製品インスタンスの設定変更は、設定変更後に同期が実行されるまで Cisco Prime License Manager に反映されません。同期は24時間ごとに1回実行されます。最新の設定変更を確認するには、[ラ イセンスの使用状況(License Usage)] レポート ウィンドウの [使用状況の詳細の更新(Update Usage Details) ] で、[製品インスタンス (Product Instances) ] を選択し、[今すぐ同期 (Synchronize Now)] をクリックします。

# <span id="page-3-1"></span>**License Manager** がコンプライアンス違反を検出した場合 に、コンプライアンス違反アラートが表示されない

#### 説明

Cisco Prime License Manager がコンプライアンス違反を検出している場合に、コンプライアンス違 反アラートが表示されません。

#### 解像度

コンプライアンス違反アラートは、Cisco Prime License Manager ではなく、製品インスタンスに よって生成されます。製品でコンプライアンス違反アラートがサポートされていることを確認し てください。製品でコンプライアンス違反アラートがサポートされている場合は、その製品のGUI で設定する必要があります。たとえば、Cisco UnifiedCommunications Managerの管理インターフェ イスでは、アラートを発行する条件および方法を指定できます。したがって、Cisco Unified Communications Manager のコンプライアンス違反アラートが表示されない場合は、Cisco Unified Communications Manager にコンプライアンス違反アラートが設定されていることを確認する必要 があります。これが設定されていない場合、アラートは管理インターフェイスで確認できますが、 選択した方法(電子メール、SNMP、syslog)で受信することはできません。

# <span id="page-4-0"></span>**License Manager** に製品の超過が表示されない

### 説明

製品を見ると超過していますが、Cisco Prime License Manager に超過が表示されません。

### 解像度

製品インスタンスが CiscoPrime License Manager と同期できない場合、ライセンスが利用可能かど うかを確認できないため超過になります。[インベントリ (Inventory) ]>[製品インスタンス (Product Instances)]で、製品インスタンスが最後に同期された日時を確認してください。同期されていな い場合は、製品インスタンスに対する Cisco Prime License Manager のクレデンシャルが正確であ り、Cisco Prime License Manager と製品インスタンスがネットワーク接続されていることを確認し ます。

# <span id="page-4-1"></span>**License Manager** を別のサーバで復元後、ライセンスが見 つからない

### 説明

Cisco Prime License Manager を別のサーバで復元しましたが、ライセンスがありません。

### 解像度

別の仮想サーバに CiscoPrime License Manager を移動する場合は、新しいサーバでライセンスを再 ホストして、再インストールする必要があります。TAC Service Request Tool を使用してサービス 要求を開く (<https://tools.cisco.com/ServiceRequestTool/scm/mgmt/case>) か、次の手順について licensing@cisco.com まで電子メールを送信してください。有効な Cisco.com ユーザ ID およびパス ワードをお手元にご用意ください。あるいは、Technical Assistance Center の主番号 800-553-2447 までお電話ください。

# <span id="page-4-2"></span>ライセンスのアップグレードウィザードを使用してシス テムをコンプライアンスに準拠させることができない

## 説明

[ライセンス (Licenses) ]>[計画 (Planning) ]>[ライセンス追加計画の作成 (Create an Add Licenses Plan)] ウィザードで、システムをコンプライアンスに準拠させることができません。

#### 解像度

Cisco Prime License Manager の管理対象の製品インスタンス全体で使用しているライセンス数が、 インストール済みライセンスと、アップグレード中の製品インスタンスで利用可能なライセンス の合計数を超える場合は、アップグレードするライセンス数が足りないため、Cisco Prime License Manager をコンプライアンスに準拠させることができません。必要に応じてライセンスを追加購 入するか、設定を変更して製品インスタンスで必要とされるライセンス数を減らします。

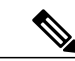

[ライセンス追加計画の作成 (Create an Add Licenses Plan) ] ウィザードの[ライセンス数 (License Counts) | ウィンドウから、[コンプライアンスチェックの実行 (Run Compliance Check) | ボタ ンをクリックします。「コンプライアンス チェックに合格しました(Compliance Check Passed)」というメッセージが表示された場合は十分な数のライセンスがあり、[次へ (Next) ] をクリックしてウィザードの次のウィンドウに移動できます。詳細については、次を参照して ください。 [ライセンス計画の作成](cplm_b_user-guide-1151su2_chapter_0101.pdf#unique_47) (注)